## To access your folder(s) in ShareFile

Go to our website: www.skalkacpa.com

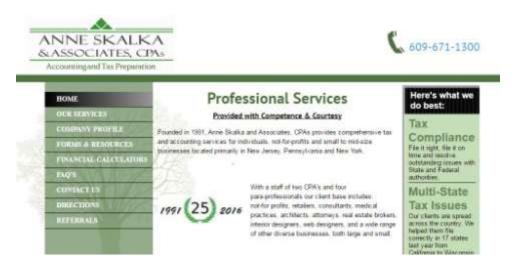

Under Forms & Resources (previously Resources and Links) go to Links: Sharefile

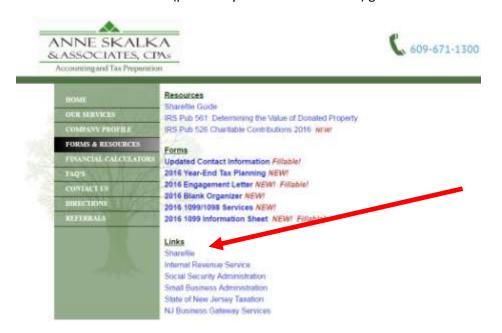

This will take you to a sign on page where you will need to enter the email affiliated with the account and password.

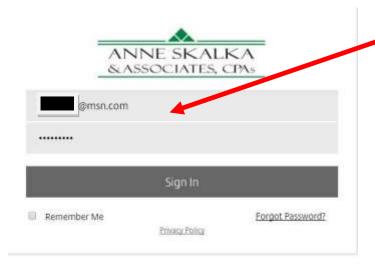

Once you are signed in you will see your homepage.

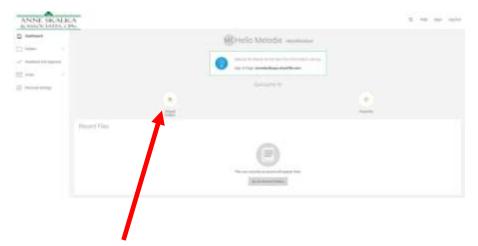

Click on Shared Folders to see your folder(s).

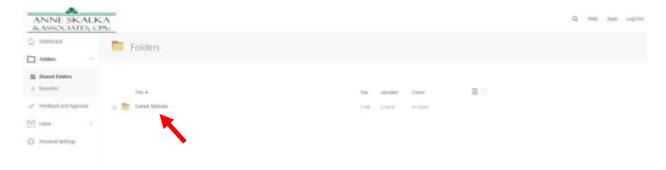

Click on the folder and it will open:

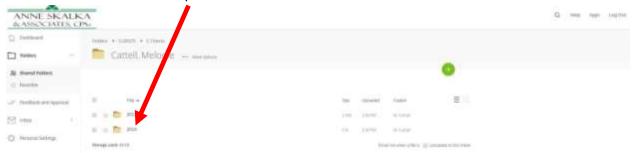

When you click on the sub folder that will open:

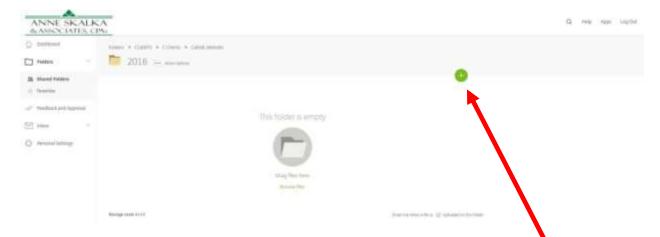

Any documents we upload will be here. If you wish to upload documents click the green +:

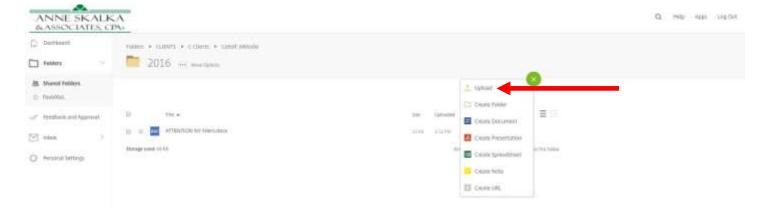

When you click on upload you will get this screen:

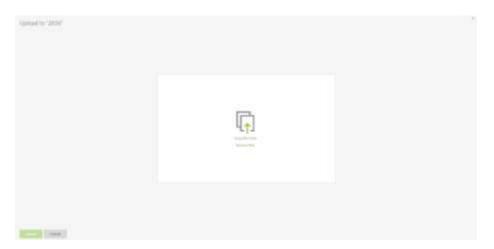

Once you have all the files you wish to upload click Upload. Forgot some? Click +Add more.

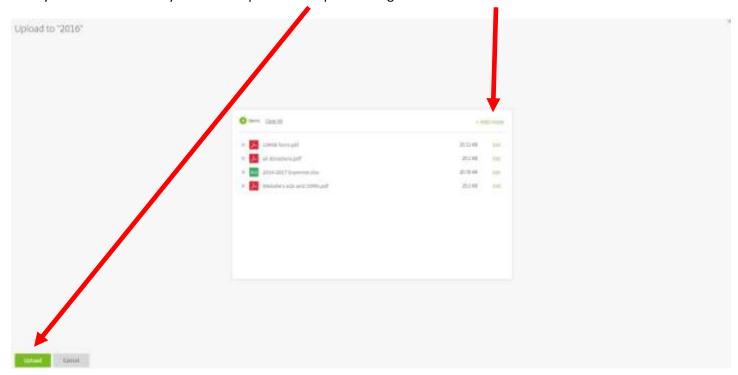

All the files will upload into your encrypted folder. We receive a notification and print them.

Once printed a note will be added. (please do not add notes)

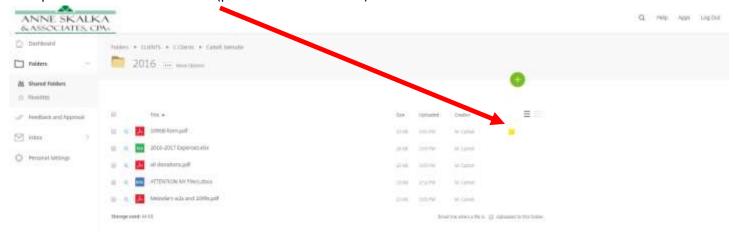

The note will let you (and us) know that this document has been printed and when.

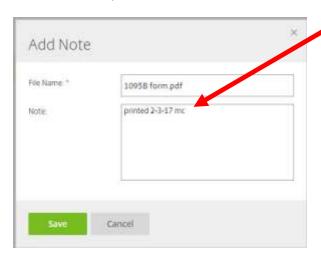

When you are done. Just log out.

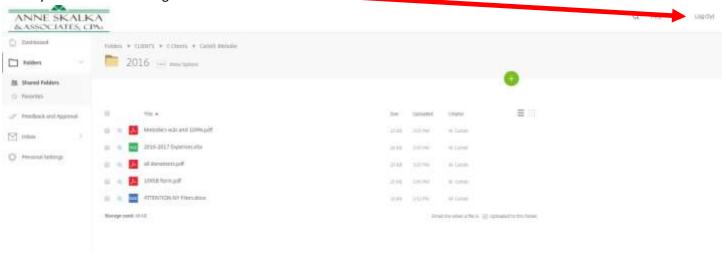